## **COMMENT INSERER UNE IMAGE ET LA DEPLACER OÚ L' ON VEUT**

- 1. Tu ouvres un document Word ou open office Writer, tu l'enregistres et lui choisis un nom.
- 2. Puis tu lances Internet explorer ou Mozilla firefox : vas sur google.fr !
- 3. Là, tu cliques sur images

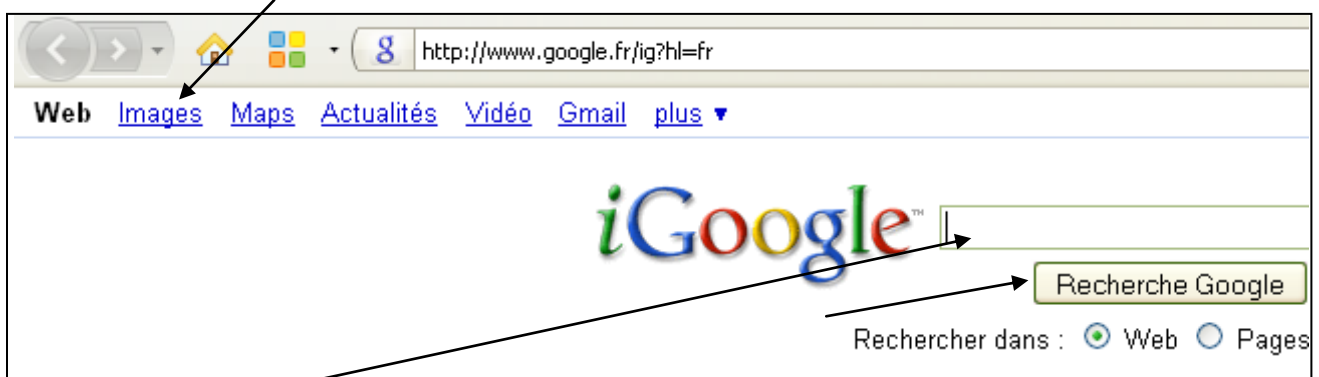

- 4. Dans la fenêtre, tu tapes l'objet dont tu veux une image, par exemple : « chat », puis clique sur « recherche Google »
- 5. Tu cliques **à droite sur la souris**sur l'image qui te convient, et tu choisis : copier l'image. Regarde l'exemple ci-dessous :

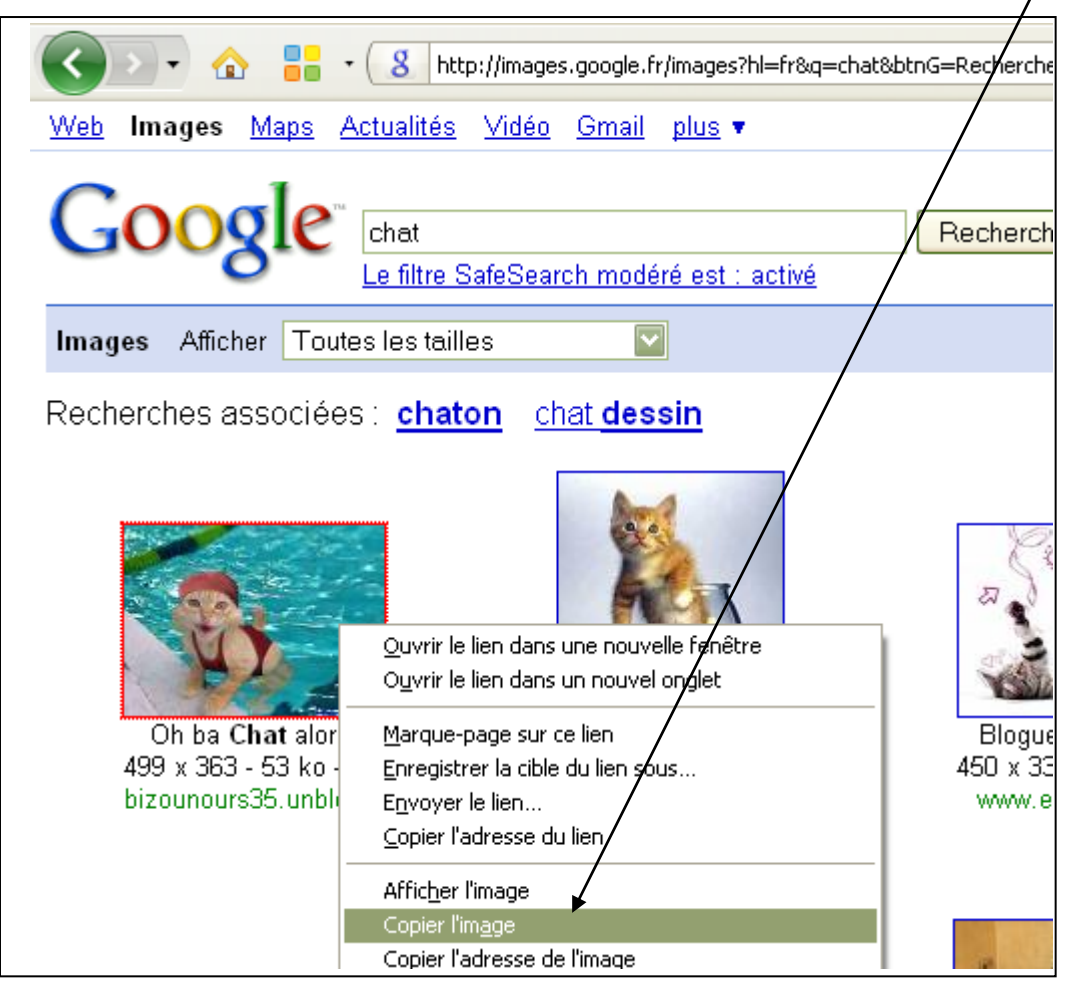

6. Puis, retourne sur ton document texte, clique à droite sur la souris et

choisis : coller ; abracadabra : l'image apparaît . Elle n'est pas à la bonne place ? Pas de panique !

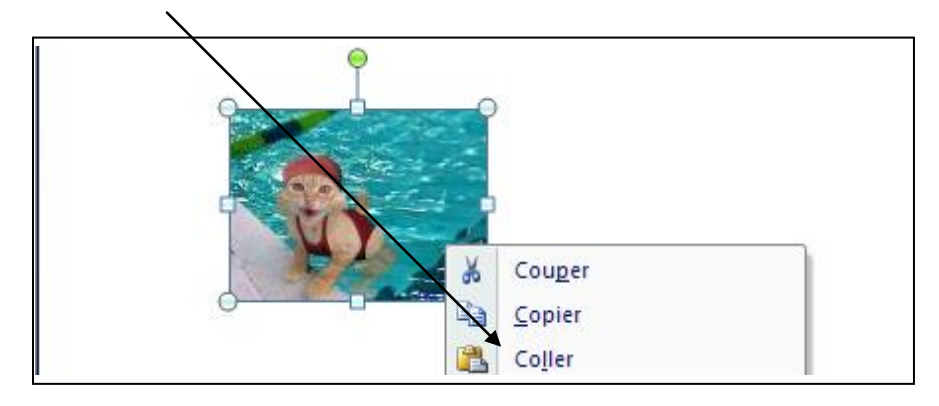

7. Pour la positionner où tu veux sur ton poème, va **dans habillage du texte** (soit à droite sur la souris, soit dans la barre du haut dans format de l'image) et choisis devant le texte. Tu n'as plus qu'à la positionner avec la souris où tu veux !

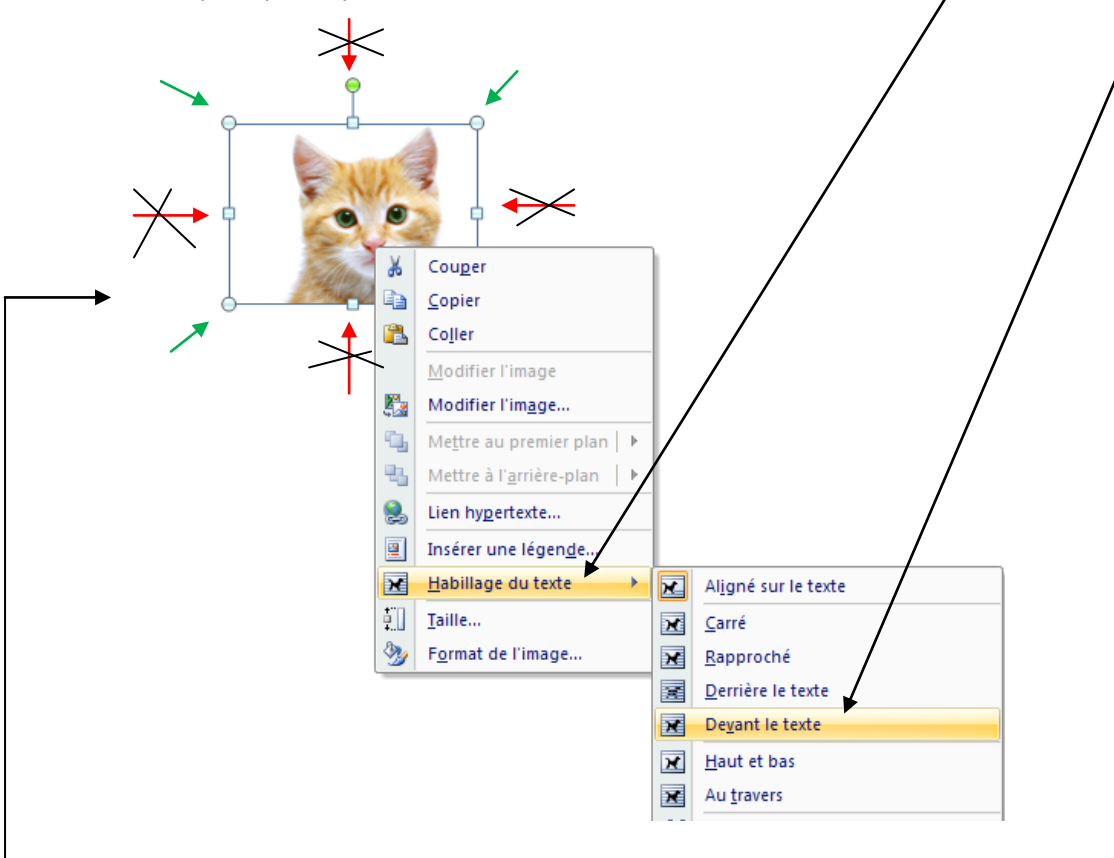

- 8. Une image de 50 Ko (Kilo octets) est petite ; si tu veux l'agrandir, elle perdra beaucoup en netteté.
- 9. Une image de 2 Méga octets pourra être étirée sans l'effet « pixellisation »
- 10. Pour étirer tes images sans les déformer : tire sur les 4 coins extérieurs : flèches vertes.